## **Maak uw testcentrumaccount startklaar voor het nieuwe schooljaar!**

Nu er een nieuw schooljaar aanbreekt, is de samenstelling van uw klas(sen) veranderd. Dit betekent dat de huidige groepsindeling van uw account in het **Boom testcentrum** niet meer klopt. Om het overzicht van huidige leerlingen te kunnen bewaren, is het mogelijk om leerlingen die de school hebben verlaten te archiveren. Dit betekent dat de (toets)gegevens van deze leerlingen bewaard blijven, maar dat deze niet in uw actuele overzicht staan. Deze leerlinggegevens kunt u op een later moment nog raadplegen. Het archiveren kan op twee manieren worden gedaan: met een EdeXML export uit uw leerling-administratiesysteem, of handmatig. Wanneer u een nieuw EdeXML importeert, worden leerlingen die niet in dit bestand voorkomen maar wel in het Boom testcentrum staan, automatisch gearchiveerd. Hieronder wordt omschreven hoe u leerlingen handmatig archiveert.

## *Hoe kan ik handmatig mijn leerlingen archiveren?*

1. U logt als instellingsbeheerder in in het Boom testcentrum.

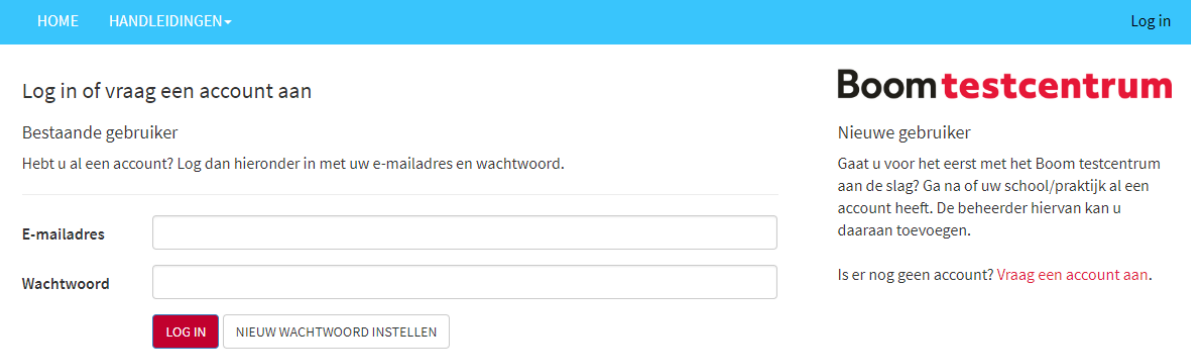

## 2. Als u bent ingelogd, klikt u op Beheer (1), en vervolgens op Leerlingen beheren (2).

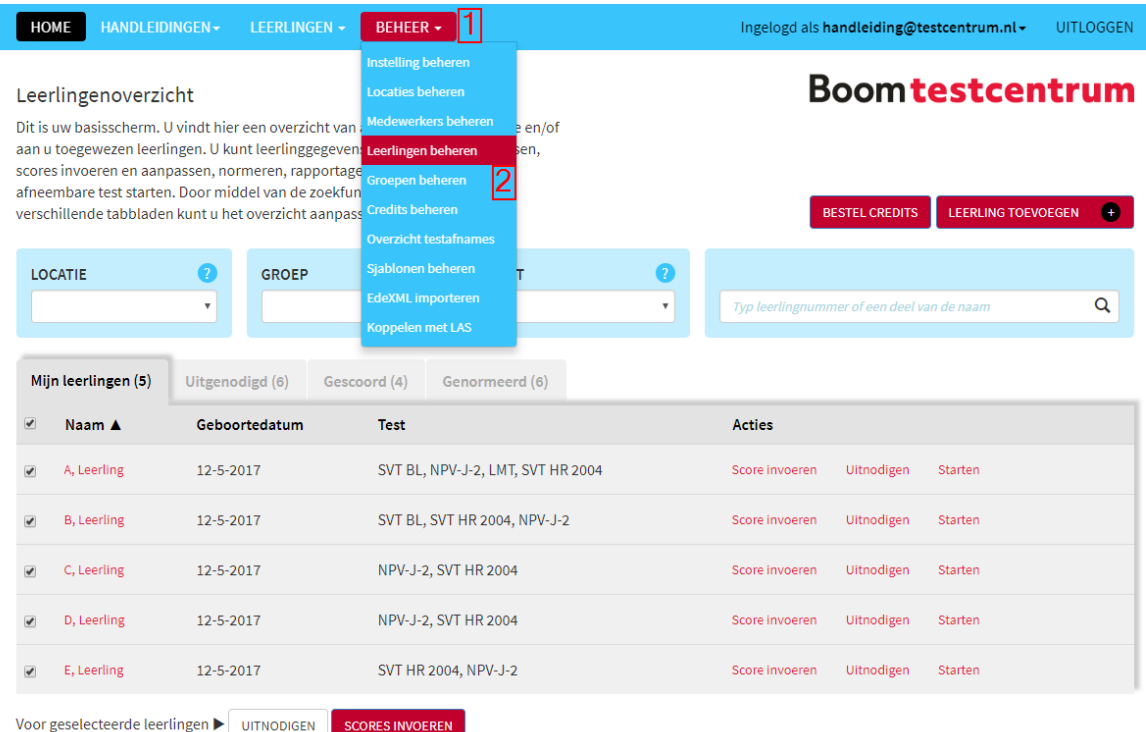

3. Er verschijnt een overzicht, met daarin alle actieve leerlingen. Dit overzicht staat automatisch op het tabblad 'Actieve leerlingen/cliënten'. U kunt per leerling aangeven deze te willen deactiveren door te klikken op 'Leerling deactiveren' (3) of meerdere leerlingen tegelijk deactiveren door hen aan te vinken (4) en te klikken op de knop 'Deactiveren' (5).

Met deze knop worden de leerlingen gearchiveerd, en kunnen er geen testafnames meer worden toegevoegd aan het account van de leerling. De naam van de leerling verdwijnt uit dit overzicht, en staat vanaf nu onder het tabblad 'Gedeactiveerde leerlingen'. De leerlinggegevens van gedeactiveerde leerlingen zijn op een later moment altijd te raadplegen.

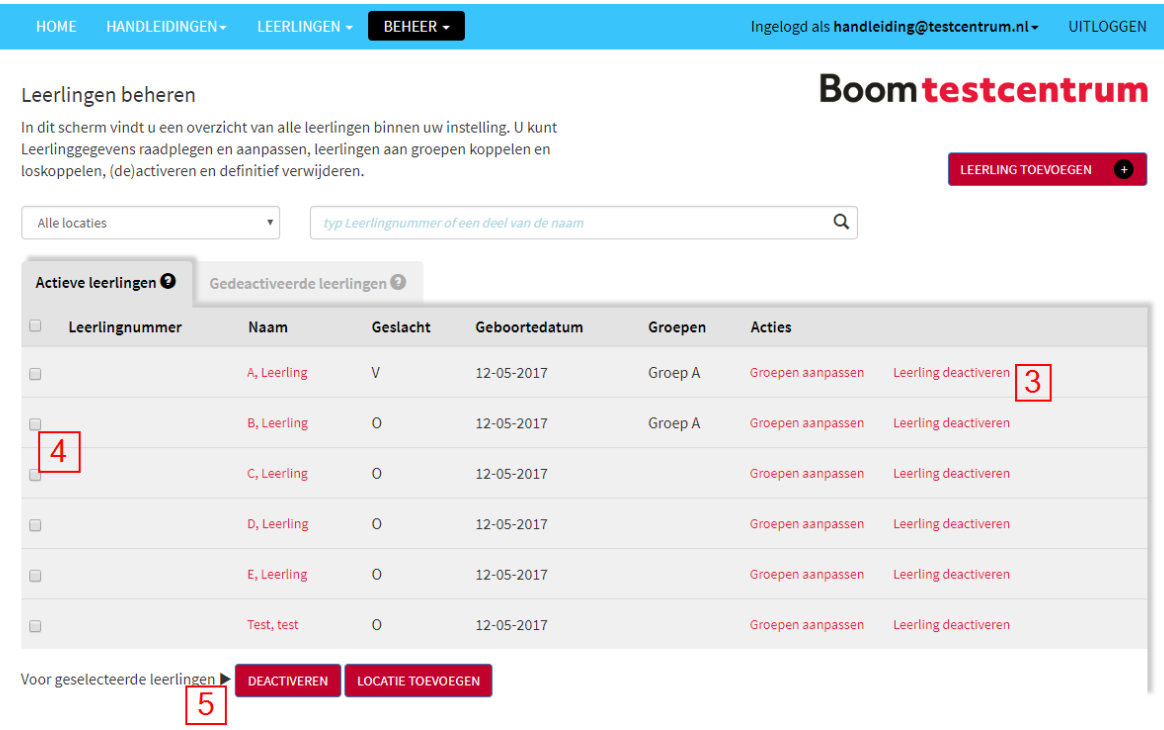

## *Is het mogelijk leerlingen definitief uit mijn instellingsaccount te verwijderen?*

Het is mogelijk om uw leerling definitief uit uw account te verwijderen. Dit betekent echter wel dat de gegevens niet door u, en ook niet door ons zijn terug te halen. Wanneer u besluit een leerling uit uw systeem te verwijderen, is het raadzaam van te voren te bedenken of de gegevens op een later moment nog nodig kunnen zijn. Is dit niet het geval, dan kunt u de volgende stappen volgen.

- 1. U logt als instellingsbeheerder in in het Boom testcentrum.
- 2. Als u bent ingelogd, klikt u op Beheer (1), en vervolgens op Leerlingen beheren (2).

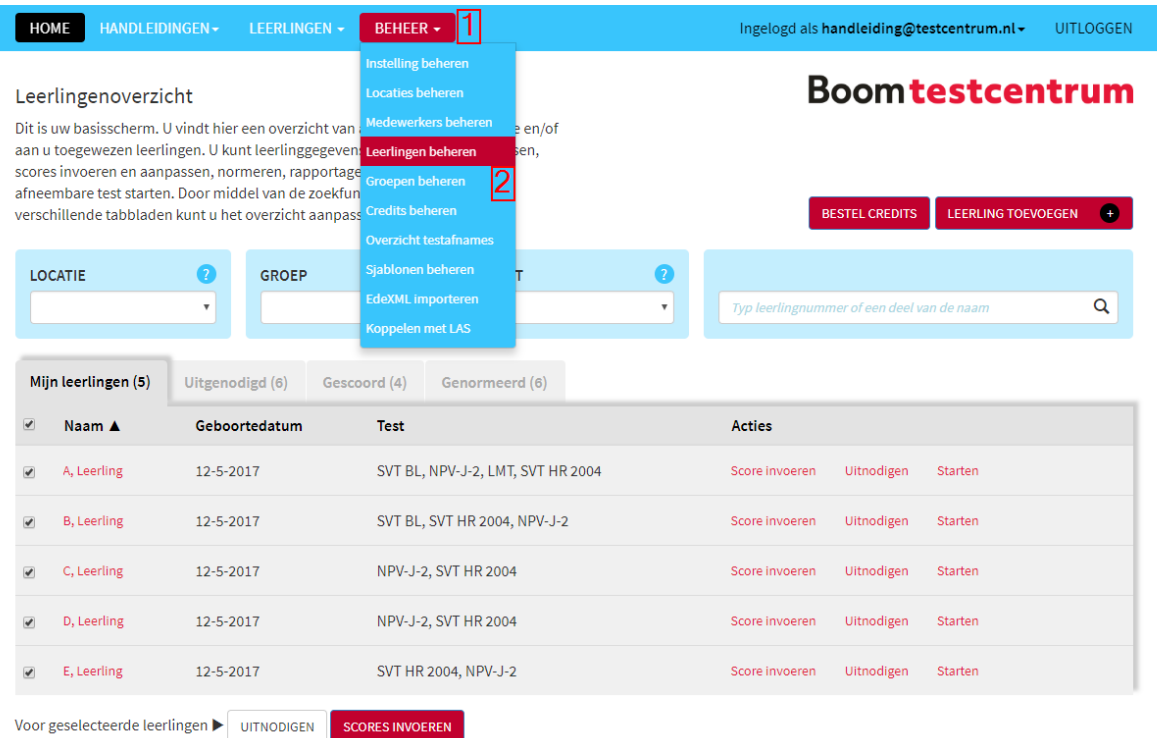

Er verschijnt een overzicht, met daarin alle actieve leerlingen. Dit overzicht staat automatisch op het tabblad 'Actieve leerlingen/cliënten'.

3. Selecteer het tabblad 'Gedeactiveerde leerlingen' (3).

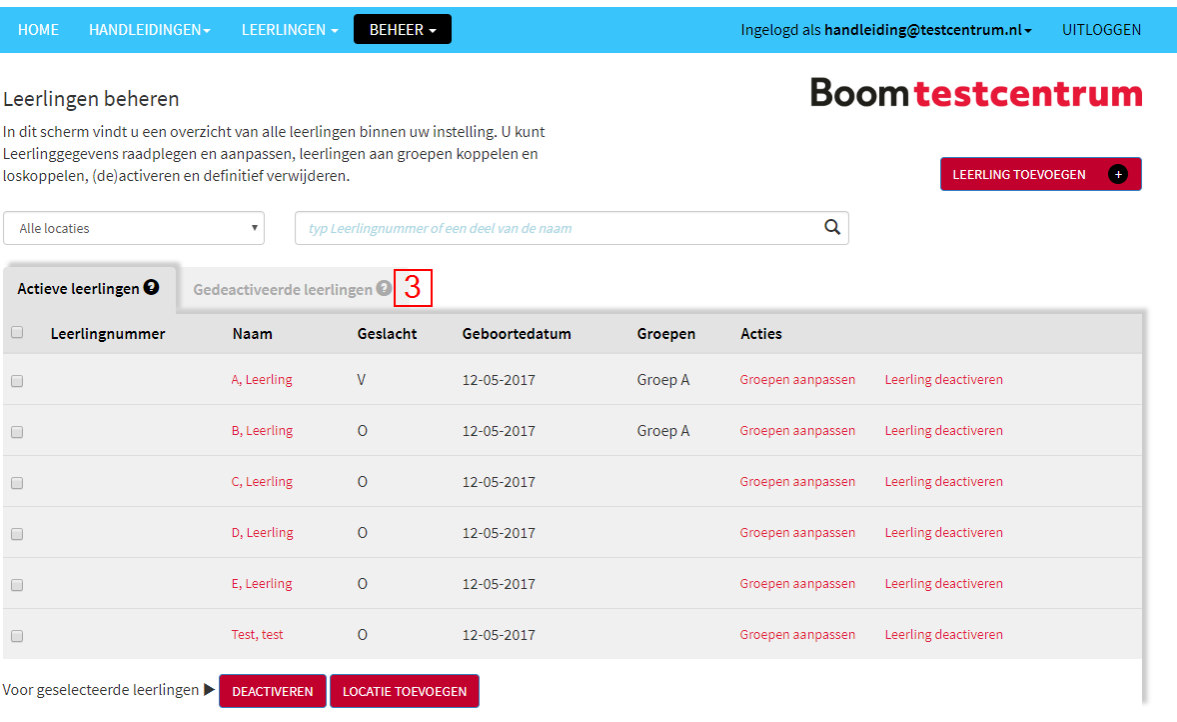

Er verschijnt een overzicht, met daarin alle gedeactiveerde leerlingen.

4. U kunt per leerling aangeven deze te willen verwijderen door te klikken op 'Leerling verwijderen' (4) of meerdere leerlingen tegelijk deactiveren door hen aan te vinken (5) en te

klikken op de knop 'Verwijderen' (6). Hiermee worden de gegevens definitief uit het testcentrum verwijderd en zijn ze niet meer raad te plegen.

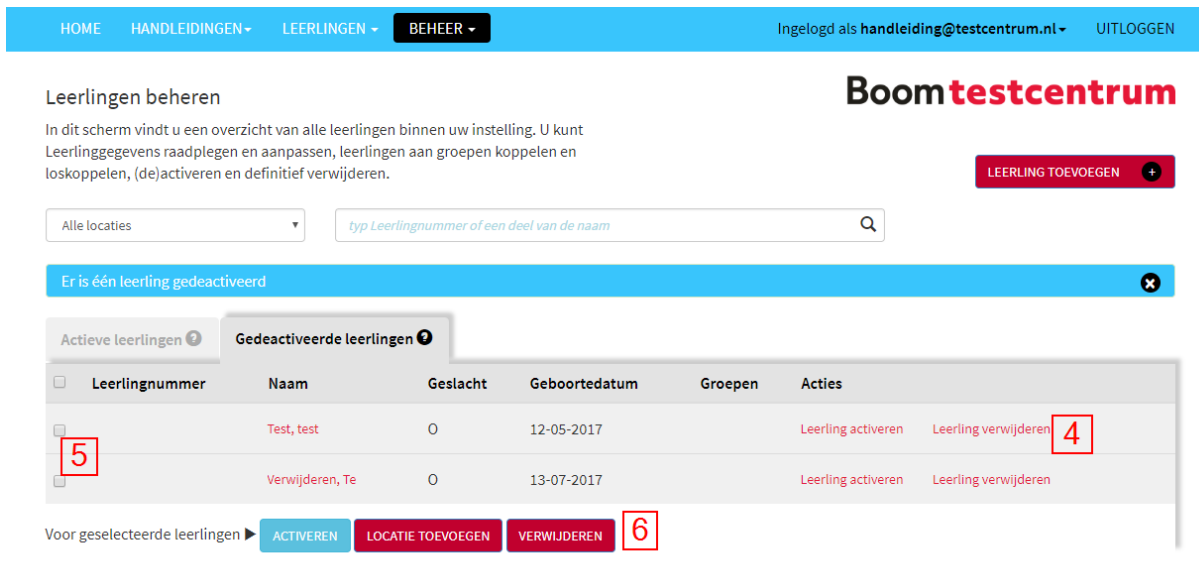

Heeft u vragen naar aanleiding hiervan, en biedt de handleiding geen uitkomst? Dan kunt u elke werkdag van 9:00 tot 17:00 onze klantenservice bellen. Wij helpen u graag verder!